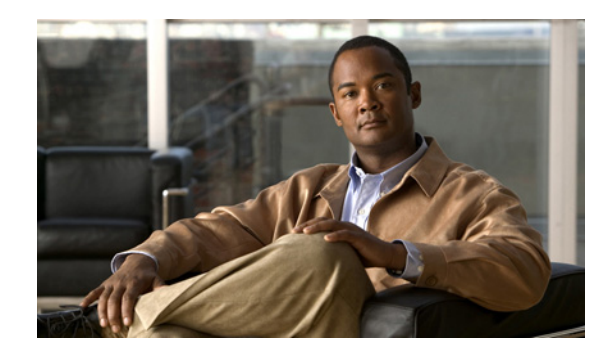

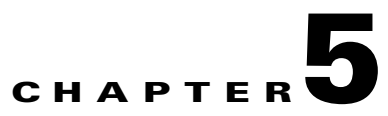

# **Managing Location Server Users and Groups**

This chapter describes how to configure and manage users, groups, and hot access.

This chapter contains the following sections:

- **•** ["Managing Groups" section on page 5-2](#page-1-0)
- **•** ["Managing Users" section on page 5-3](#page-2-0)
- **•** ["Managing Host Access" section on page 5-5](#page-4-0)

# <span id="page-1-0"></span>**Managing Groups**

This section describes how to add, delete, and edit user groups.

#### **Adding User Groups**

To add a user group to a location server, follow these steps:

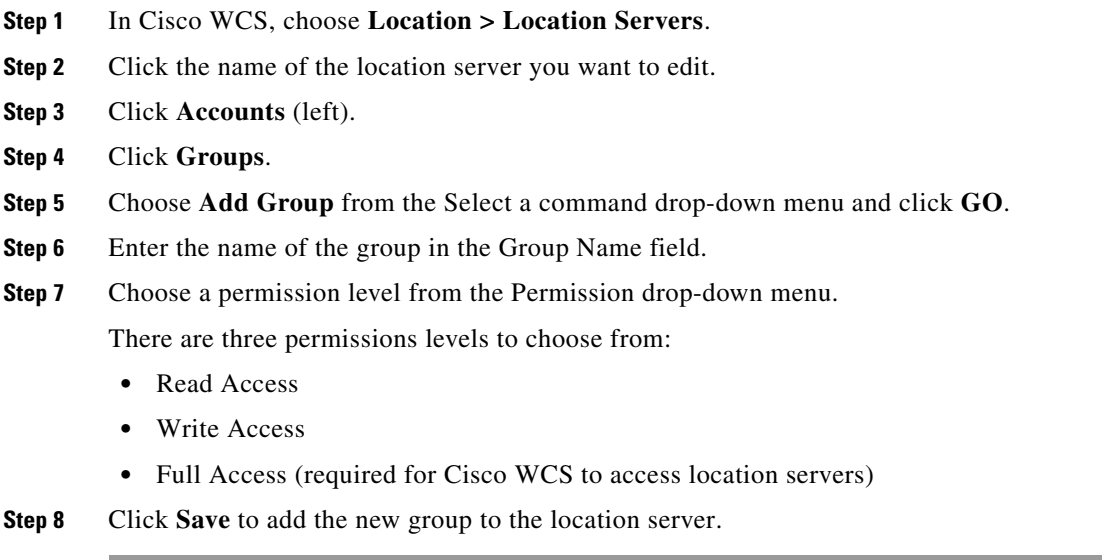

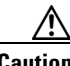

**Caution** Group permissions override individual user permissions. For example, if you give a user full access permission and add that user to a group with read access permission, that user will not be able to configure location server settings.

### **Deleting User Groups**

To delete user groups from a location servers, follow these steps:

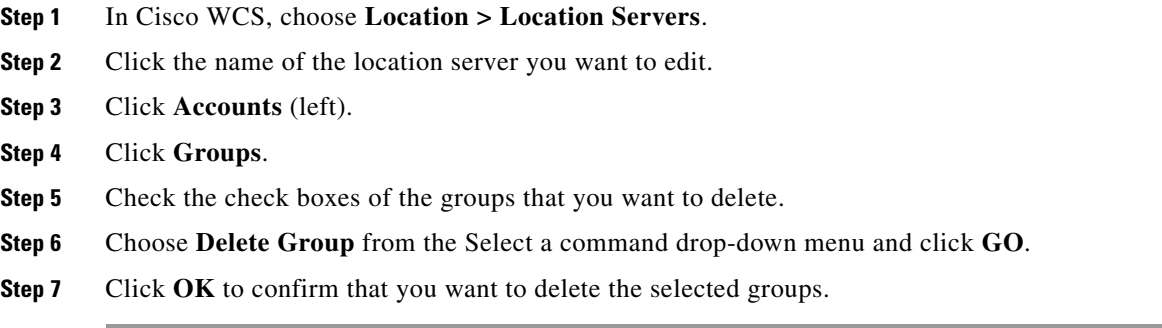

Г

#### **Changing User Group Permissions**

To change user group permissions, follow these steps:

- **Step 1** In Cisco WCS, choose **Location > Location Servers**.
- **Step 2** Click the name of the location server you want to edit.
- **Step 3** Click **Accounts** (left).
- **Step 4** Click **Groups**.
- **Step 5** Click the name of the group you want to edit.
- **Step 6** Choose a permission level from the Permission drop-down menu.
- **Step 7** Click **Save** to apply your change.

Д

**Caution** Group permissions override individual user permissions. For example, if you give a user full access permission and add that user to a group with read access permission, that user will not be able to configure location server settings.

## <span id="page-2-0"></span>**Managing Users**

This section describes how to add, delete, and edit users. It also describes how to view active user sessions.

#### **Adding Users**

To add a users to a location server, follow these steps:

- **Step 1** In Cisco WCS, choose **Location > Location Servers**.
- **Step 2** Click the name of the location server you want to edit.
- **Step 3** Click **Accounts** (left).
- **Step 4** Click **Users**.
- **Step 5** Choose **Add User** from the Select a command drop-down menu and click **GO**.
- **Step 6** Enter the username in the Username field.
- **Step 7** Enter a password in the Password field.
- **Step 8** Enter the name of the group to which the user belongs in the Group Name field.

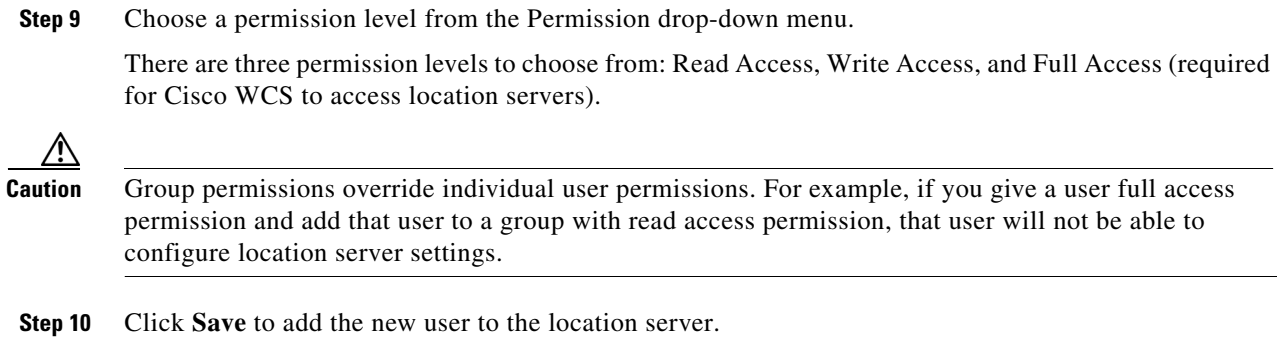

## **Deleting Users**

To delete a user from a location server, follow these steps:

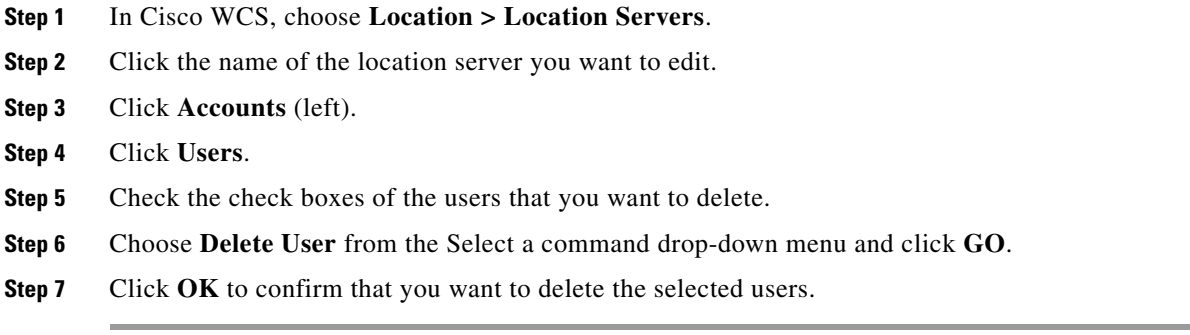

### **Changing User Properties**

To change user properties, follow these steps:

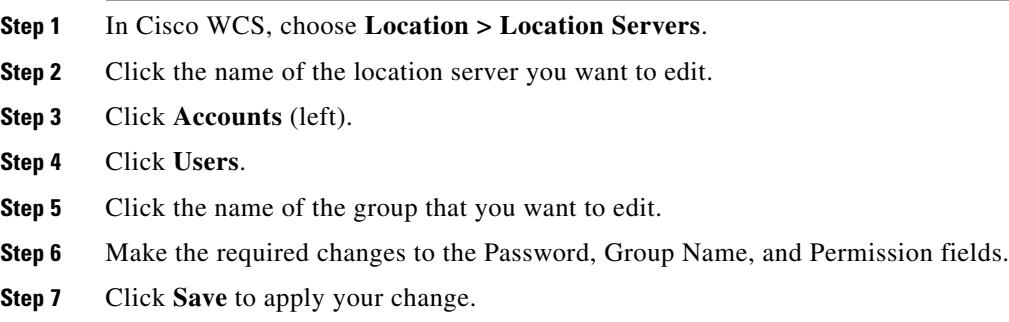

#### **Viewing Active User Sessions**

To view active user sessions, follow these steps:

- **Step 1** In Cisco WCS, choose **Location > Location Servers**.
- **Step 2** Click the name of the location server.
- **Step 3** Click **Administration** (left) to display the administrative configuration options.

#### **Step 4** Click **Active Sessions**.

Cisco WCS displays a list of active location server sessions. For every session, Cisco WCS displays the following information:

- **•** Session identifier
- **•** IP address from which the location server is accessed
- **•** Username of the connected user
- **•** Date and time when the session started
- **•** Date and time when the location server was last accessed
- **•** How long the session was idle since it was last accessed

## <span id="page-4-0"></span>**Managing Host Access**

This section describes how to add, delete, and edit host access records.

#### **Adding Host Access**

You can use Cisco WCS to add host access records to the location server database. Using host access records, you can control which hosts have access to the location server and when. You can also control access preference by assigning priorities to host access.

To add a new host access record, follow these steps:

- **Step 1** In Cisco WCS, choose **Location > Location Servers**.
- **Step 2** Click the name of the location server you want to configure.
- **Step 3** Click **Accounts**.
- **Step 4** Click **Host Access**.
- **Step 5** Choose **Add Host Access** from the Select a command drop-down menu and click **GO**.

**Step 6** Enter the IP address and netmask of the host using the *ddd*.*ddd*.*ddd*.*ddd*./*dd* format. Following are examples of IP address and netmask entries:

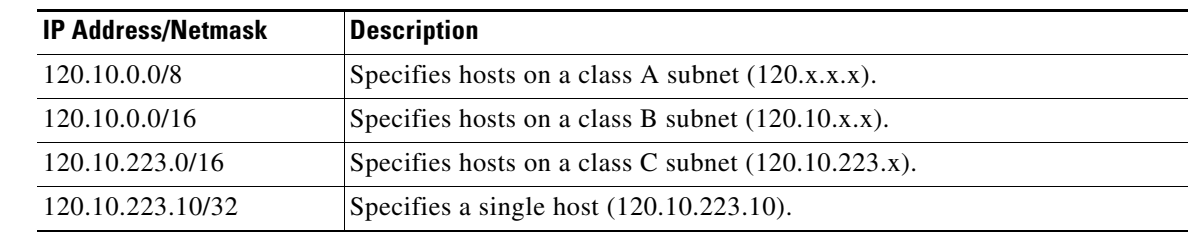

- **Step 7** To allow host access, check the **Enable** check box of the Permit field. To deny host access, do not check the **Enable** check box.
- **Step 8** Enter a priority number from 0 to 99999 in the Priority field. Hosts with high priority have access preference over hosts with low priority.
- **Step 9** Enter the time of day when the host may access the location server in the Start Access fields. In the Hrs. field, enter a value from 0 to 23. In the Mins. field, enter a value from 0 to 59.
- **Step 10** Enter the time of day when host access ends in the End Access fields. In the Hrs. field, enter a value from 0 to 23. In the Mins. field, enter a value from 0 to 59.
- **Step 11** Click **Save** to add the new host access to the location server.

#### **Deleting Host Access**

To delete a host access record, follow these steps:

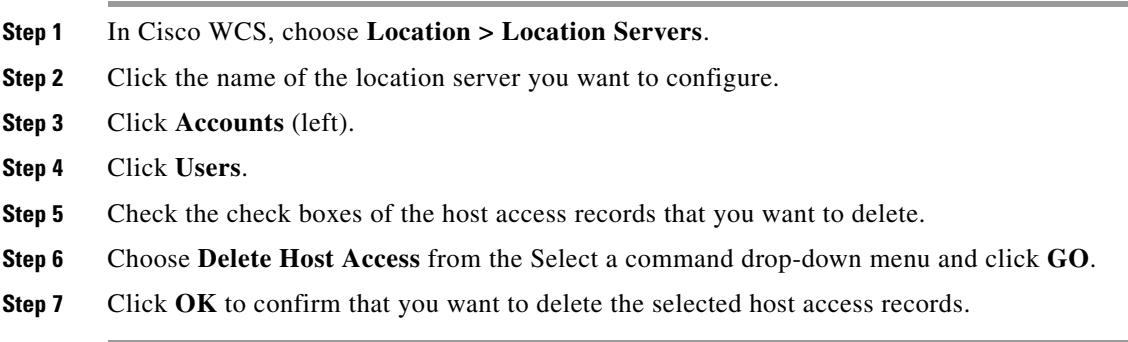

#### **Editing Host Access**

To edit a host access record, follow these steps:

- **Step 1** In Cisco WCS, choose **Location > Location Servers**.
- **Step 2** Click the name of the location server you want to configure.
- **Step 3** Click **Accounts** (left).
- **Step 4** Click **Host Access**.
- **Step 5** Click the name of the host access that you want to modify.
- **Step 6** Make the required changes to the Permit, Priority, Start Access, and End Access fields.
- **Step 7** Click **Save** to apply your changes.

П